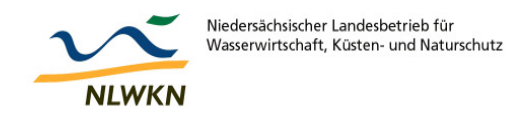

# **Anleitung zur Nutzung des Kartendienstes "Massnahmen" - Umsetzung der EG-WRRL**

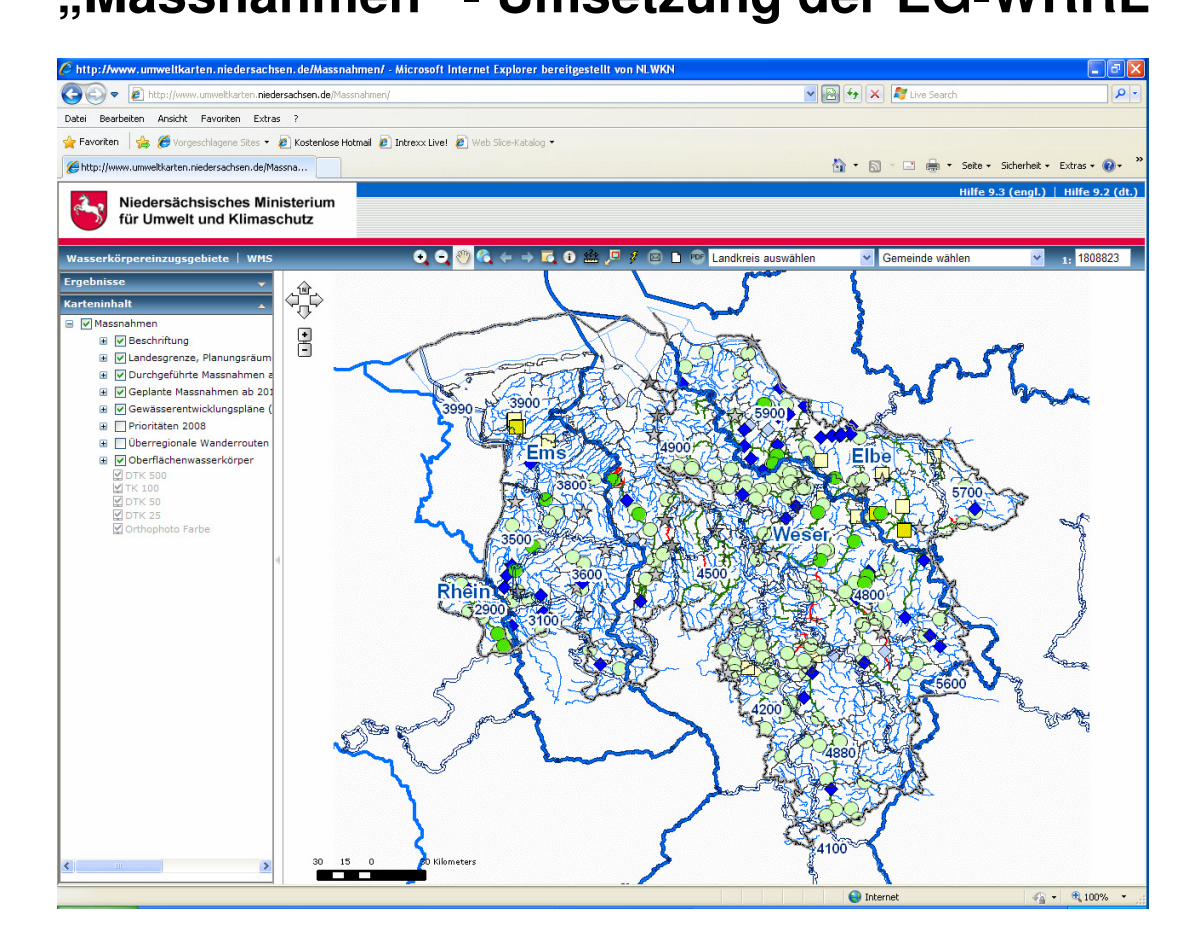

## **1. Kartendienst starten**

Die Internetseite http://www.umweltkarten.niedersachsen.de/Massnahmen muss aufgerufen werden.

Bild 1: Startseite des Kartendienstes zur "Massnahmen"

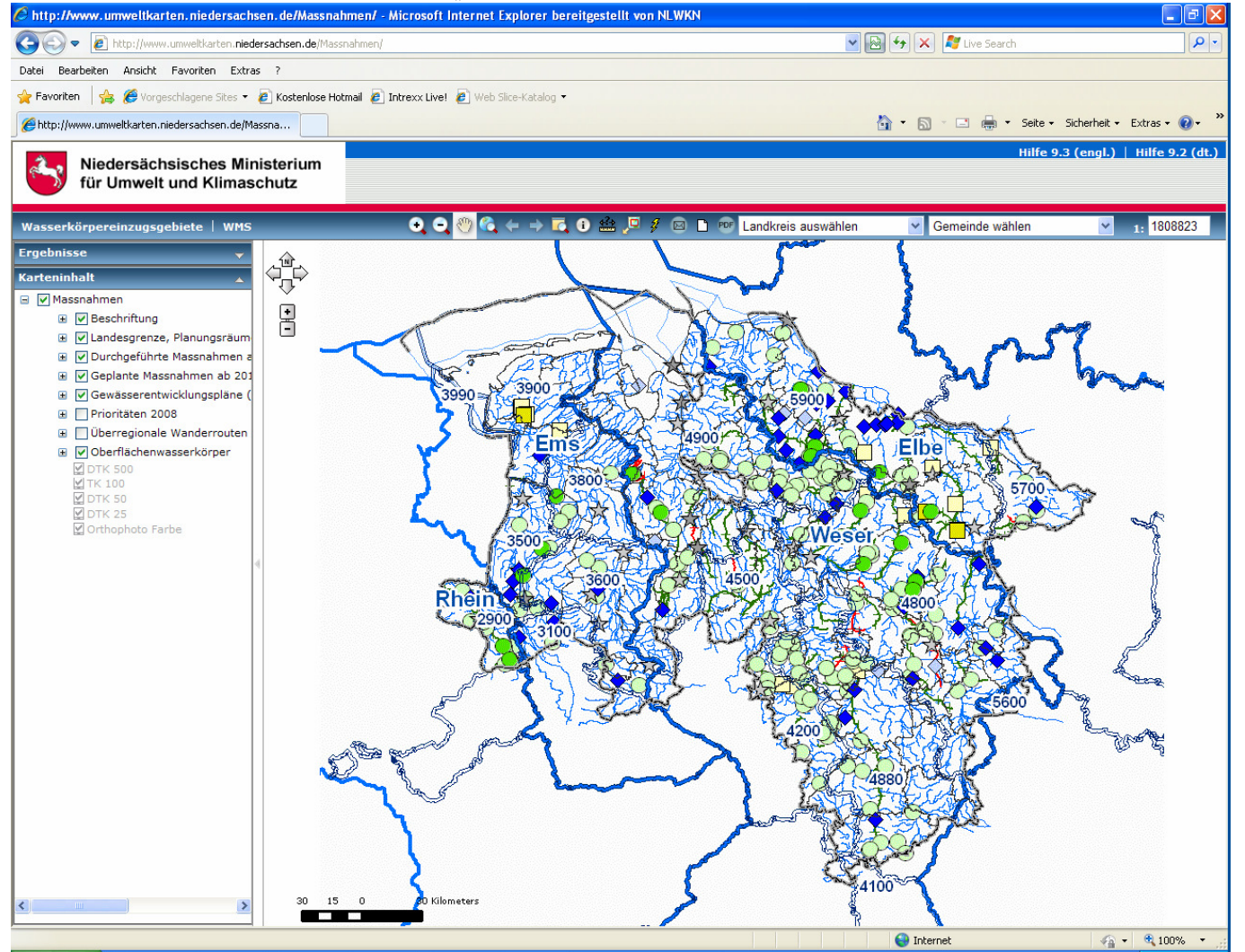

## **2. Karteninhalte anzeigen**

Unter "Karteninhalt" auf der linken Seite der Startseite, finden sich die einzelnen Themen zum Kartendienst "Massnahmen". Beim Start sind automatisch dieThemen "Beschriftung", "Landesgrenze, Planungsräume", "Durchgeführte Massnahmen ab 2010" und "Geplante Massnahmen ab 2010" aktiv geschaltet. Der Layer "Oberflächenwasserkörper" sollte bei der Bearbeitung immer aktiv geschaltet bleiben, da hier alle relevanten Oberflächenwasserkörper (Fließgewässer, Seen, Küsten- und Übergangsgewässer) enthalten sind.

Wenn ein Thema aktiv geschaltet ist, ist ein kleiner grüner Haken (1) in dem Rechteck neben dem Thema gesetzt.

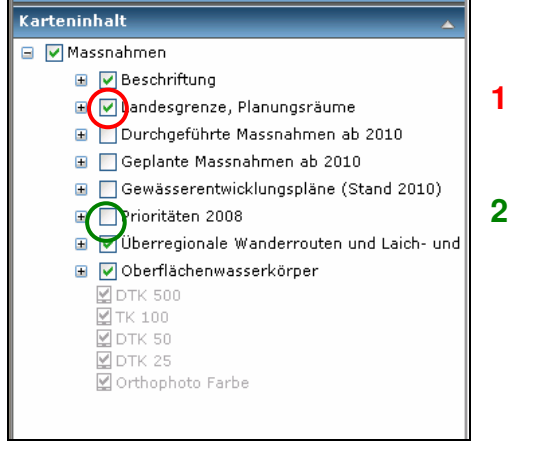

Soll z.B. das Thema "Prioritäten" 2) angesehen werden, muss in das leere Kästchen links neben den Text geklickt werden. Automatisch wird dann der grüne Haken gesetzt und das Thema in der Karte angezeigt.

Um sich die Legende für ein Thema anzeigen zu lassen, muss weiter auf das + Zeichen links neben dem Thema geklickt werden. **3** Dieses + Zeichen wird nach dem Klicken zu einem - Zeichen, was bedeutet, das das Thema geöffnet ist. 4 Es erscheinen vier weitere Unterthemen. **5** 

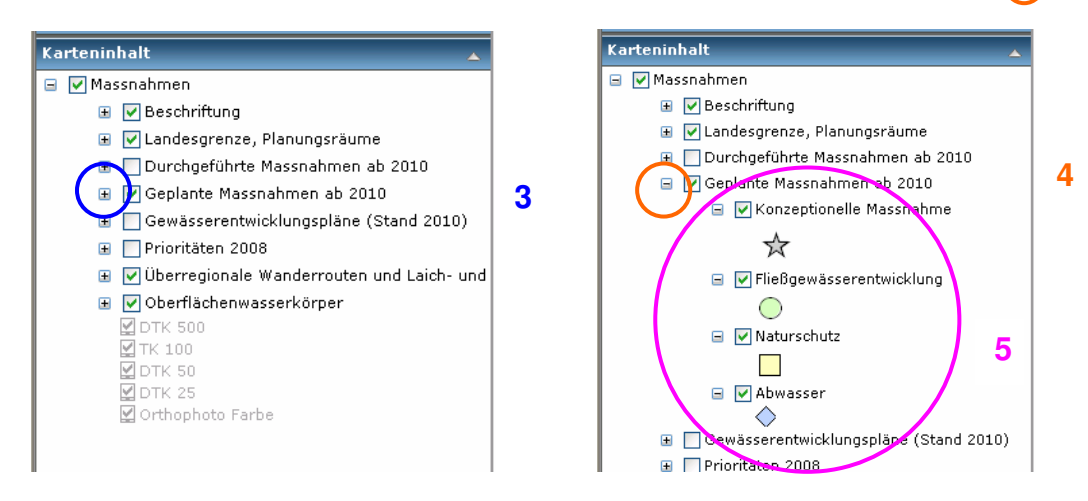

Die Legende wird dann sichtbar. Folgendes Gesamtbild wird dargestellt. (Bild 2)

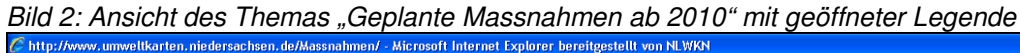

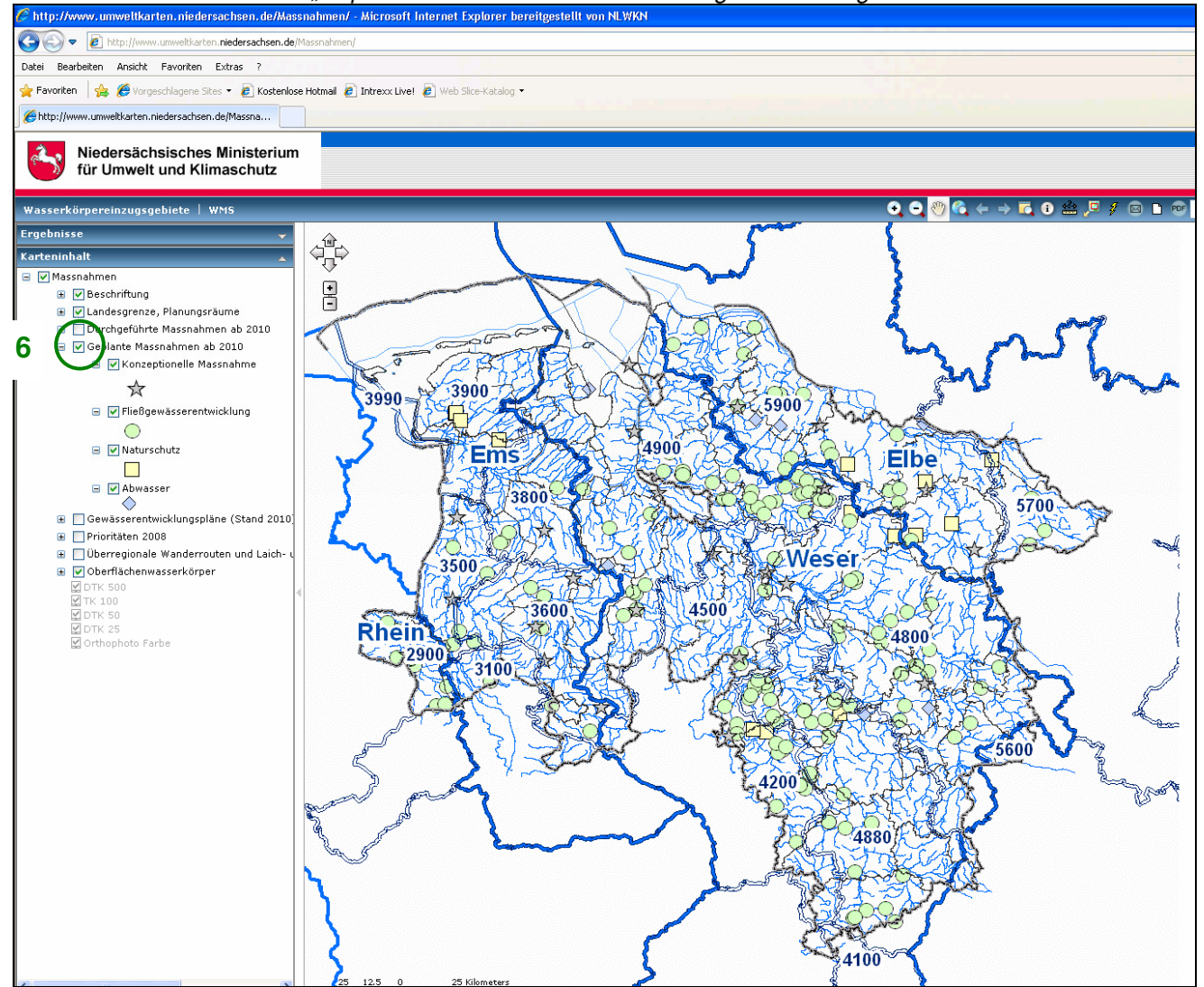

Soll das Thema nicht weiter betrachtet werden, muss der grüne Haken wieder ausgeklickt werden. **6** Durch klicken auf das – Zeichen links daneben, werden die Unterthemen wieder ausgeblendet. Dieses Schema ist bei allen Themen anzuwenden.

## **3. Detailinformationen anzeigen**

Um sich einen bestimmten Kartenausschnitt anzeigen zu lassen, muss auf die kleine + Lupe in der oberen blauen Leiste geklickt werden und dann durch anschließendes aufziehen eines Rechteckes der gewünschte Bereich gewählt werden. **7** 

Bild 3: Bildausschnitt durch betätigen der + Lupe wählen

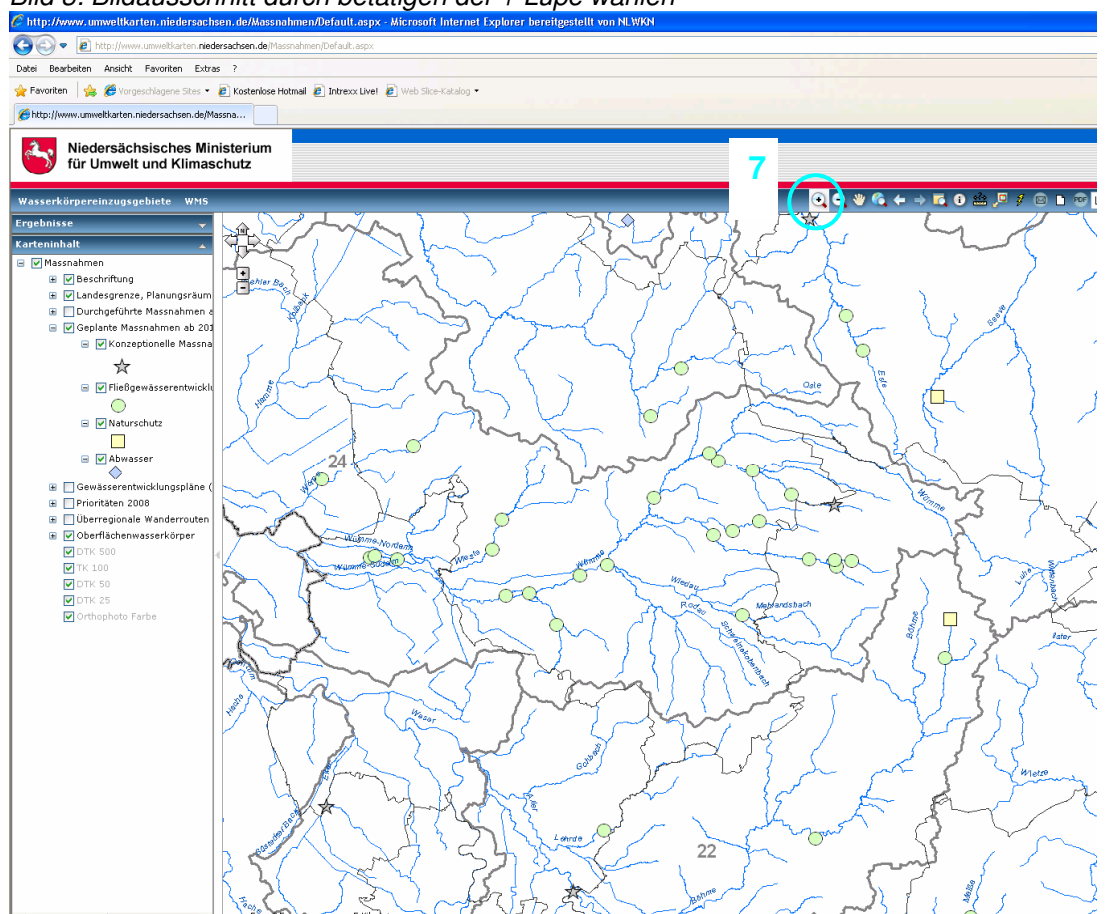

Beim Hineinzoomen in die Karte wird eine Gewässerbeschriftung sichtbar.

Um weitere Informationen zu einer bestimmten Maßnahme zu erhalten, kann das i Zeichen in der gleichen Leiste gewählt werden<mark>(8)</mark><br>Durch anschließendes klicken auf die gewünschte Massnahme wird folgende Meldung angezeigt. (B werden keine Infos angezeigt. Evtl. nochmals klicken.)

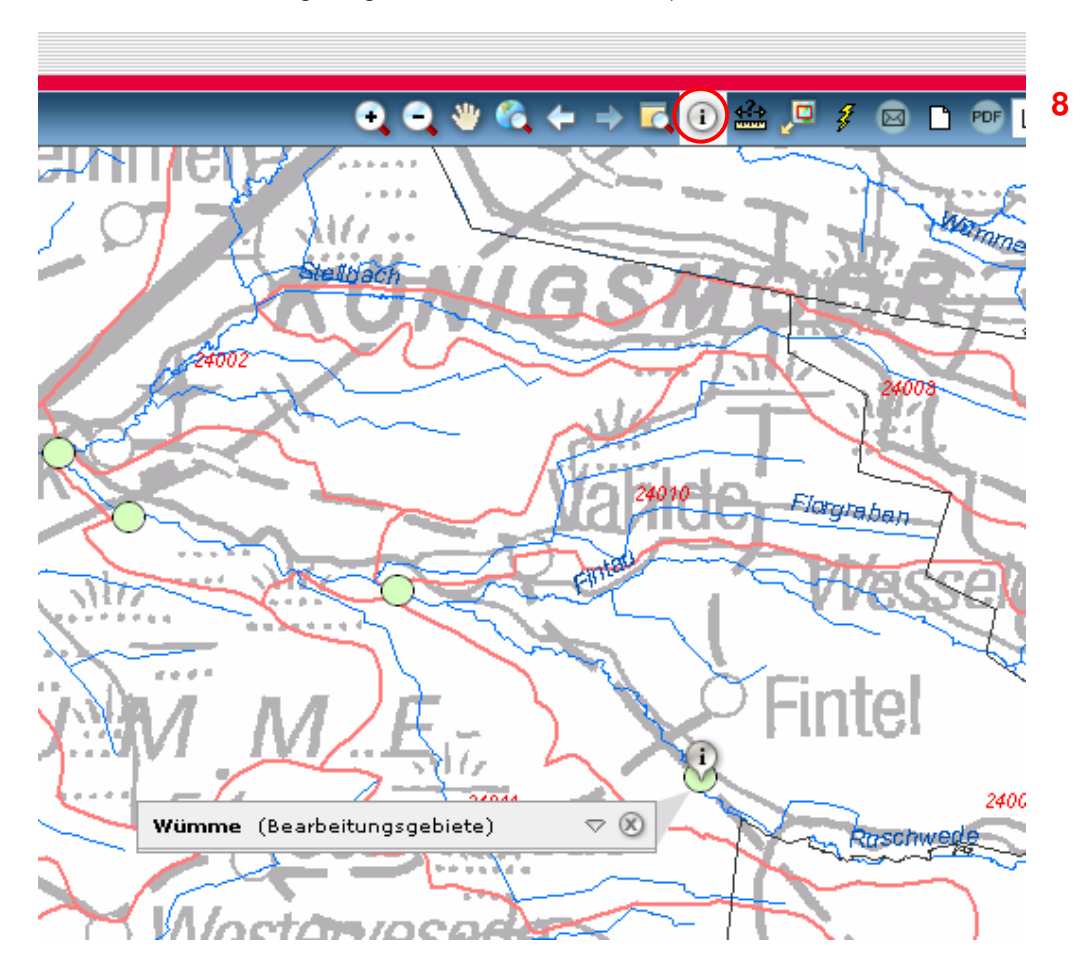

Um weitere Informationen zu erhalten, muss mit der Maus über den Text gefahren werden, so dass sich ein **weiteres** kleines Dreieck zeigt. **9** Durch klicken auf das innere Dreieck wird folgender Text angezeigt. **10** 

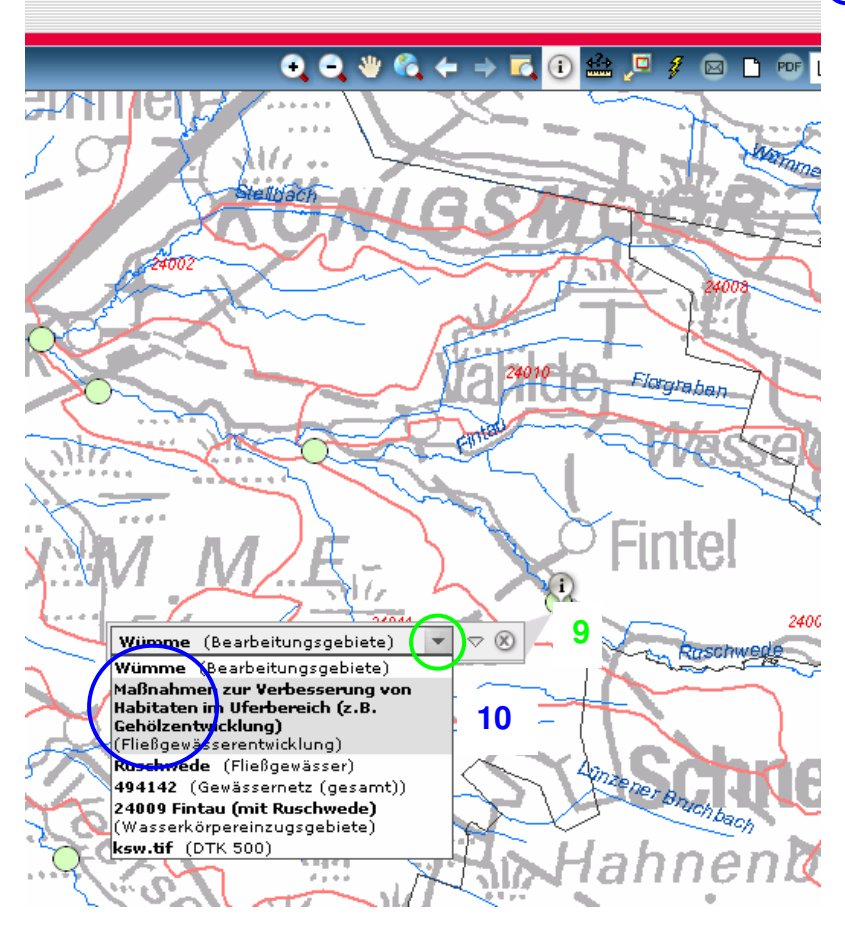

Das System bietet in diesem Fall die aktiv geschalteten Themen des Kartendienstes an, die in Klammern hinter dem Thema stehen. Zur Auswahl stehen hier "Bearbeitungsgebiete", "Fließgewässerentwicklung", "Fließgewässer", "Gewässernetz (Gesamt)" und "Wasserkörpereinzugsgebiete" sowie die Topografische Karte. Da hier die Informationen zu den Geplanten Maßnahmen in der Fließgewässerentwicklung von Interesse sind, ist auf diesen Text **erneut** zu klicken. Die Inhalte zu der Geplanten Massnahmen werden dann angezeigt.

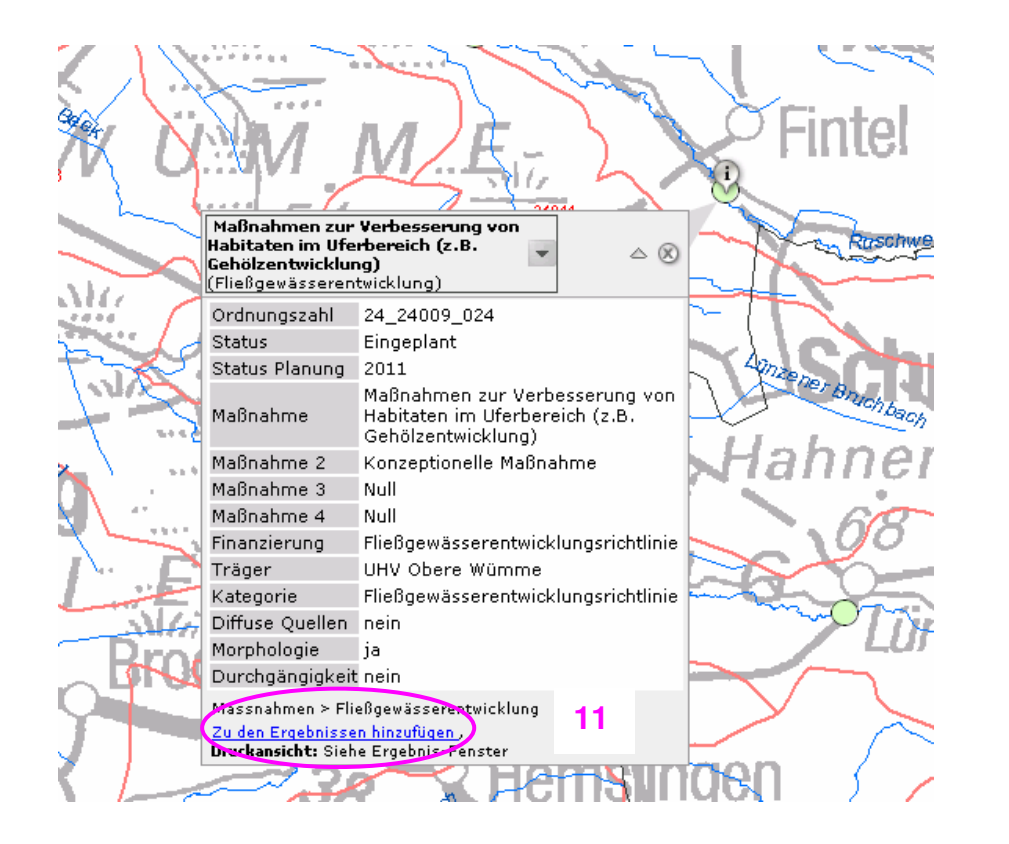

Um sich diese Informationen ausdrucken zu lassen, besteht die Möglichkeit diese "Zu den Ergebnissen hinzufügen" (11)

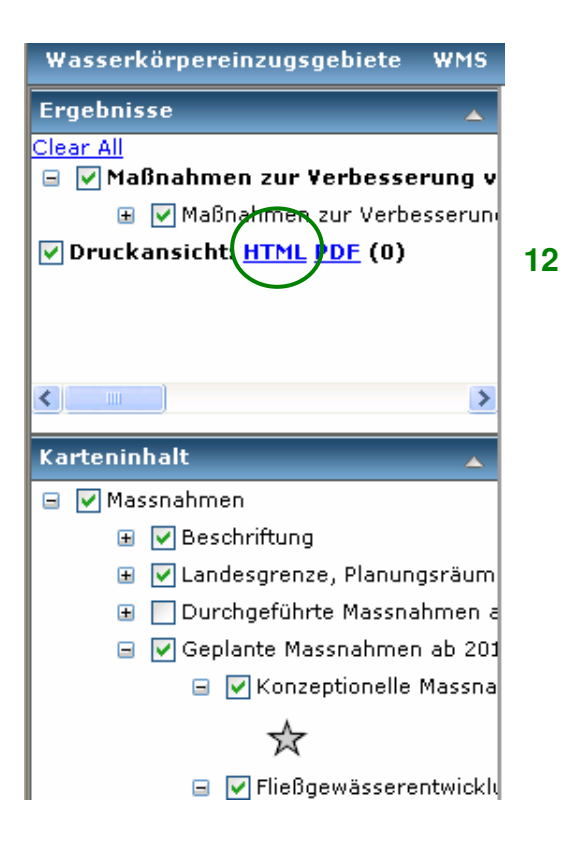

Die Rubrik "Ergebnisse" findet sich in dem Dienst über der vorab beschrieben Rubrik Karteninhalt. Wird auf HTML (12) in diesem Fenster geklickt, werden<br>alle Informationen zu diesem Wasserkörper in Tabellen ausgegeben. Wurd hierzu alle Informationen ausgegeben.

#### **4. Navigationsleiste**

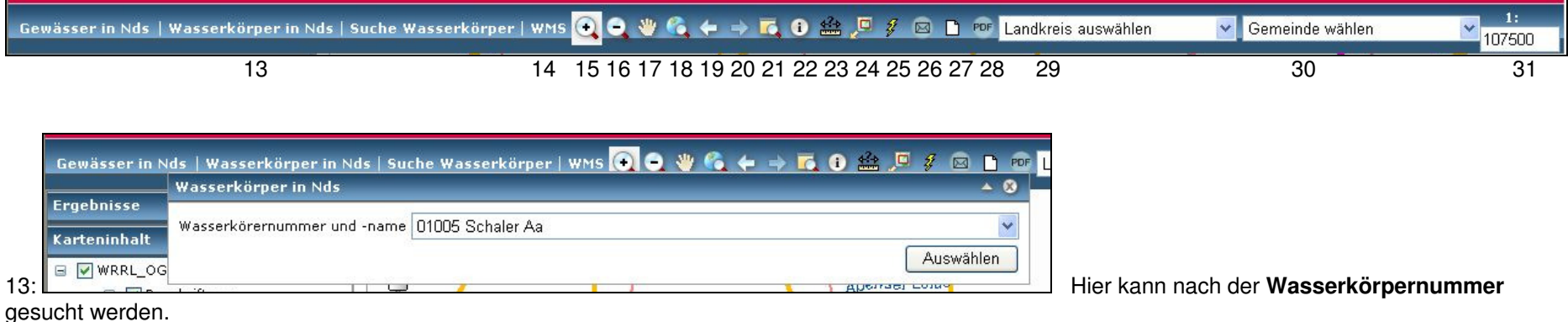

14: Hier kann ein eigener WMS Dienst hinzugefügt werden.

- 15: Lupe zum Hineinzoomen in die Karte.
- 16: Lupe zum Herauszoomen aus der Karte.
- 17: Hand zum Verschieben des Bildausschnittes.
- 18: Volle Ausdehnung auf die Gesamtansicht.
- 19: Vorheriger Bildausschnitt.
- 20: Aktueller Bildausschnitt.

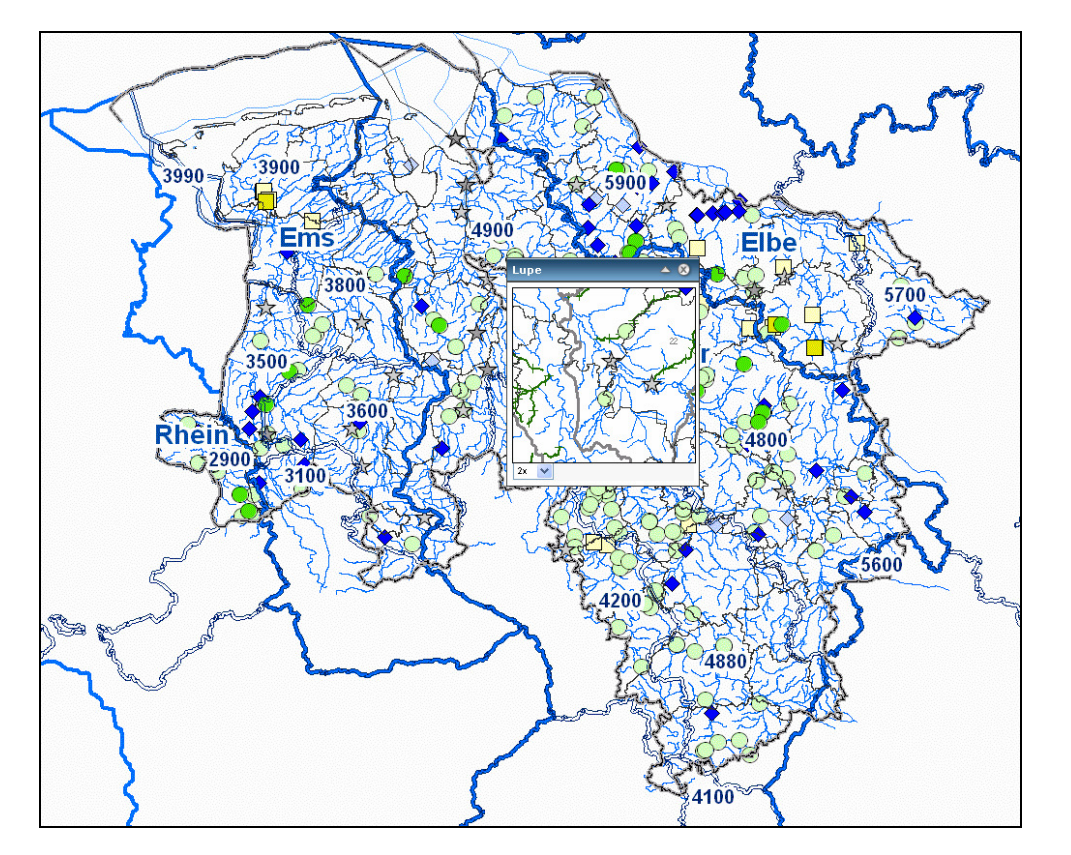

21: Lupe. Durch schieben dieses Werkzeuges kann ein bestimmter Zoombereich über die Gesamtansicht gelegt werden.

- 22: Info Button. Ausführliche Beschreibung s.o..
- 23: Messfunktion, um Abstände in der Karte zu messen.
- 24: Eine Übersichtskarte kann hinzugeschaltet werden.
- 25: Hyperlink, durch klicken auf einen Wasserkörper öffnet sich ein link zur Seite der Wasserkörperkennblätter
- 26: E-mail schreiben. Bei evtl. Fragen zur Internetkarte kann eine E-mail an Julia.Gaertner@nlwkn-h.niedersachsen.de geschrieben werden.

NLWKN Lüneburg - Hannover/Hildesheim Seite 11

27: HTML Druck Layout öffnen. Der gewählte Kartenausschnitt wird mit Legende im HTML Format geöffnet.

28: PDF der Karte drucken. Es werden zwei Themen zur Auswahl angeboten. Bei "Massnahmen" wird der Kartenausschnitt als pdf gedruckt. Die Legenden sind zusammen unter "Legende" zu finden. Es empfiehlt sich einmal die Legende auszudrucken und dann den Einzelthemen zuzuordnen.

29: Hier kann ein Landkreis gesucht werden.

30: Hier kann die Gemeinde gesucht werden.

31: Es kann ein freier Maßstab eingegeben werden.